# **NFe e NFCe EMIITINDO A NOTA FISCAL DEVOLUÇÃO VERSÃO ANTERIOR A 3.0.0.9**

**Siga os procedimentos abaixo para emissão da nota:**

1º passo:

Antes de iniciar a emissão da nota deve-se cadastrar um tipo de origem e destino no Sistema Lince

#### **Acesse Menu Estoque > trocas e transferências > Tipos de transferências**

Veja se existe uma **Origem Loja** e um **Destino Devolução** como na imagem abaixo com todas as informações preenchidas

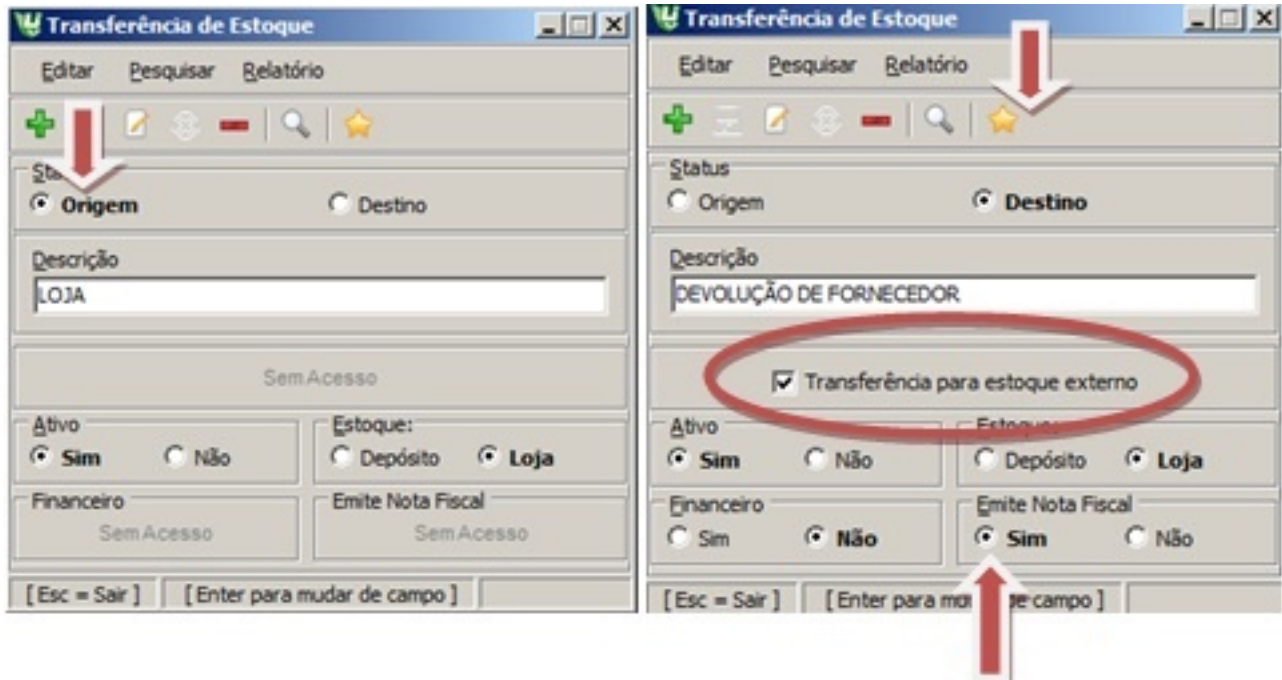

2º passo:

Após o cadastro para iniciar a emissão da nota de devolução

Página 1/6 **(c) 2024 Administrador <wagner@grupotecnoweb.com.br> | 2024-04-29 11:55** [URL: http://faq.resolvapelosite.com.br/index.php?action=artikel&cat=11&id=285&artlang=pt-br](http://faq.resolvapelosite.com.br/index.php?action=artikel&cat=11&id=285&artlang=pt-br)

#### **Acesse o menu estoque > Trocas e transferências > transferência**

1 - Clique em novo (ícone de +)

2 - Escolha a data, a Origem (loja) e Destino (Devoluçao) que foi previamente cadastrada no 1º passo.

3- Informe todos os produtos a ser devolvido. Veja abaixo que precisa ser preenchido ao inserir o produto:

Informe o código do produto ou pesquise. Ex: 01- Pão de Sal

Informe Situação Tributaria se é T ou I ou F ou N. Ex: I (Isento)

Informe Índice ICMS se o produto é 8% ou 12%. Ex: 0%

Informe o CST/CSOSN, pode ser 020/040/101 etc.

Ex: CST 030 (PARA CLIENTES QUE NÃO SÃO OPTANTES PELO SIMPLES NACIONAL)

CSOSN 202 (PARA CLIENTES OPTANTES PELO SIMPLES NACIONAL)

Obs.: Se a situação Tributária da sua loja for Simples Nacional você não pode informar CST e sim CSOSN. Veja abaixo o valor do CSOSN que equivale ao CST

> CST 00, 20 --> CSOSN: 101 CST 40, 41 --> CSOSN: 102 CST 50, 51 --> CSOSN: 300 CST 10, 70 --> CSOSN: 201 CST 30 --> CSOSN: 202 CST 60 --> CSOSN: 500

Logo depois de informar os produtos clique em gravar e

Clique no botão "Nota Fiscal" (Seta azul) como na imagem abaixo.

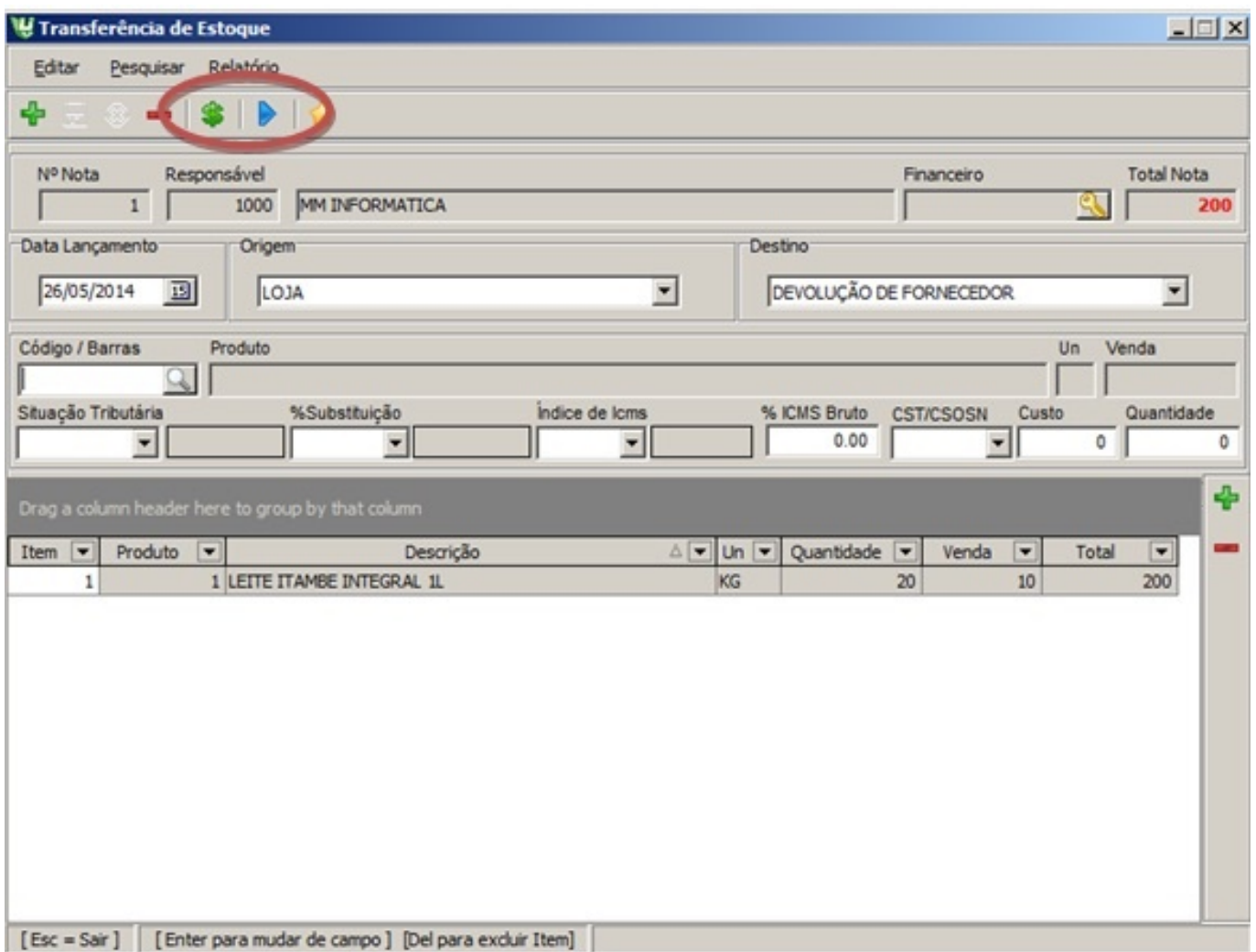

#### Informe o Fornecedor ou Cliente e Clique em gravar

3º Passo

A tela emissão da nota vai aparecer

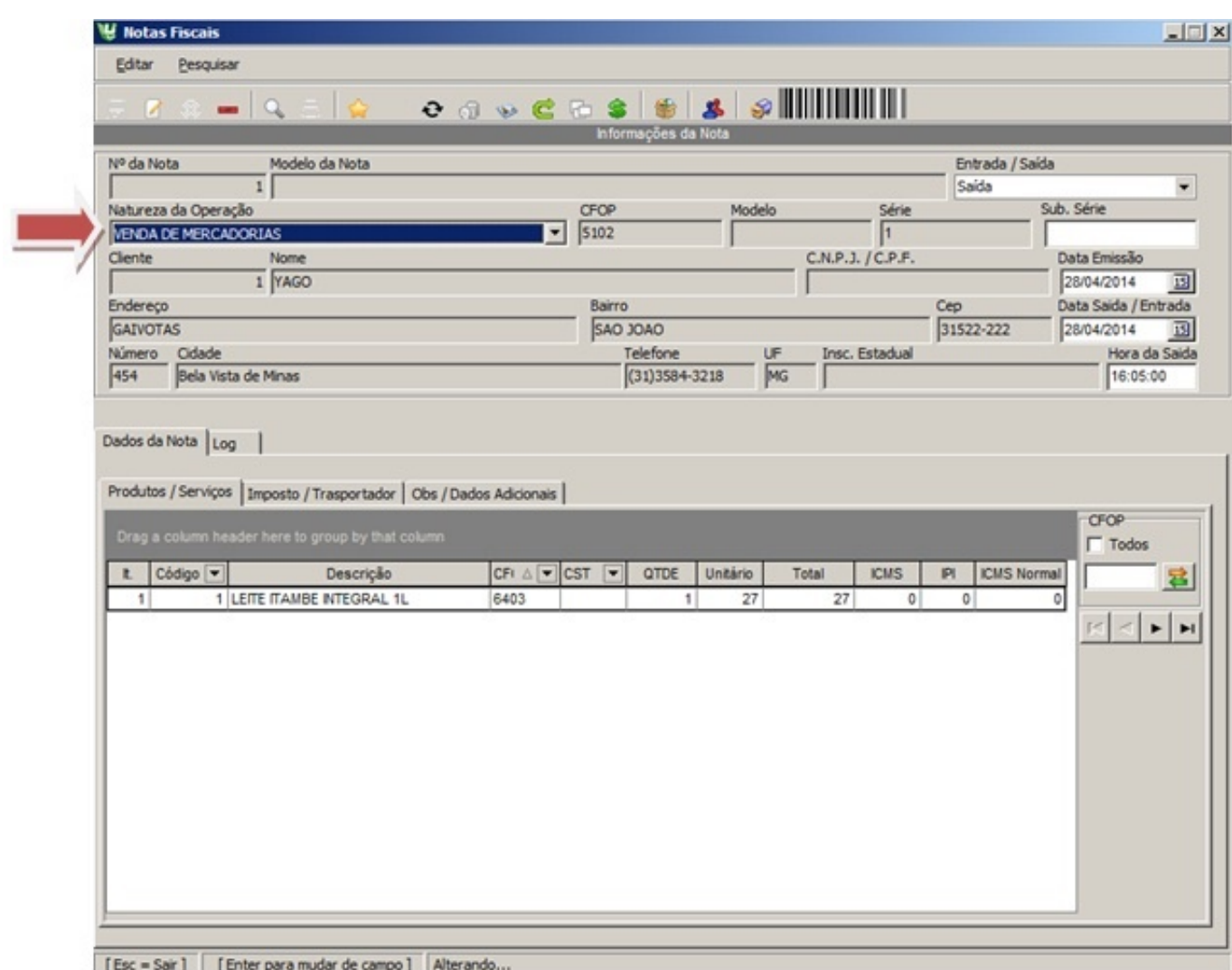

- Informe a Natureza de Operação /CFOP e de um Enter após escolher
- Perto do Gride dos produtos tem um campo chamado CFOP marque todos e informe o mesmo CFOP escolhido em cima e clique na seta verde e laranja para atualizar

Confira os demais campos. Em caso de erro, clique em Cancelar, corrija os dados e refaça a operação.

 Na Guia Observação depois selecione a guia Devolução e informe a chave de acesso da nota de entrada em mãos

Clique em gravar a nota na parte superior da tela

Importante! Não se esqueça de salvar as alterações efetuadas antes de sair da nota.

**(c) 2024 Administrador <wagner@grupotecnoweb.com.br> | 2024-04-29 11:55**

URL: http://faq.resolvapelosite.com.br/index.php?action=artikel&cat=11&id=285&artlang=pt-br

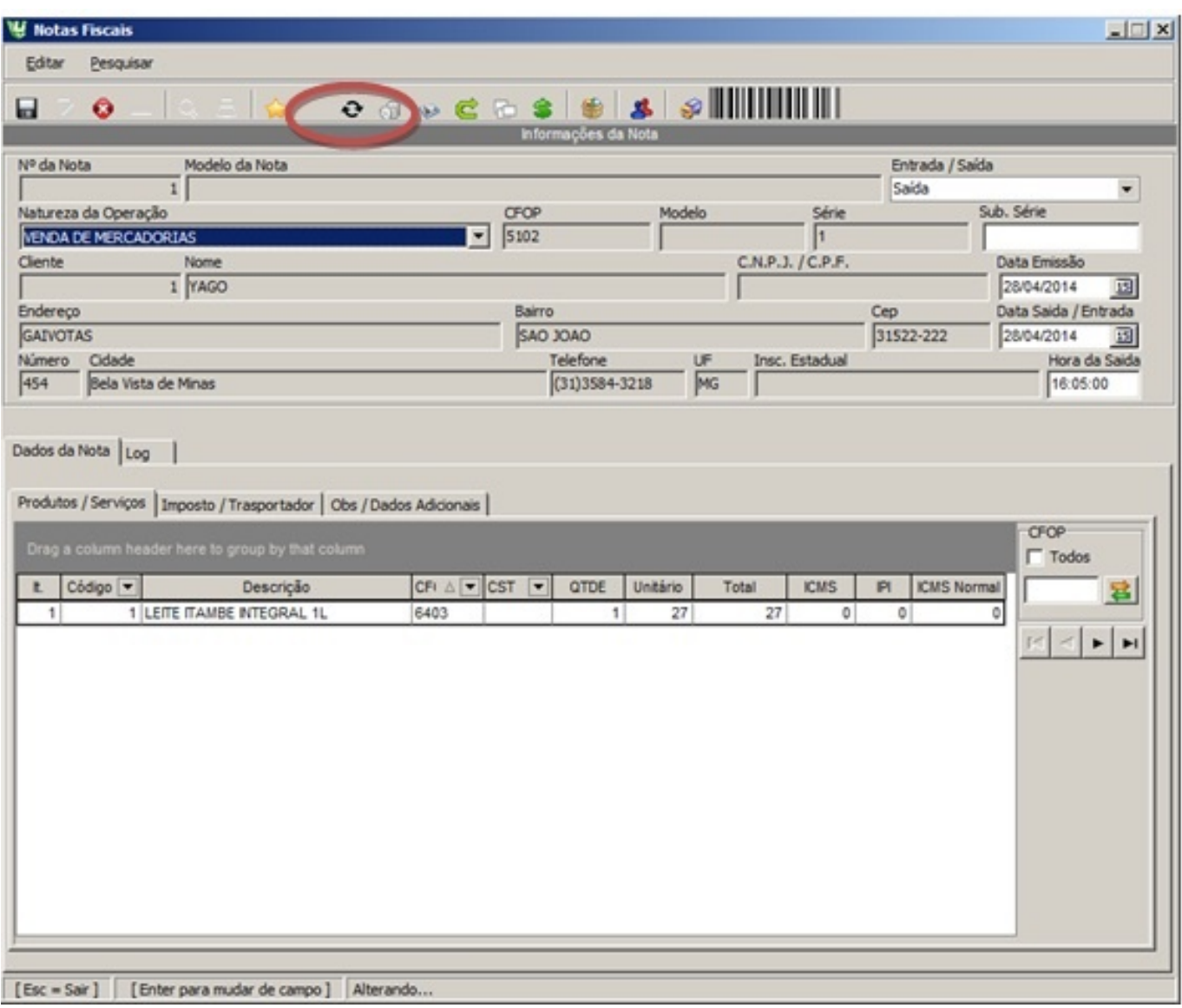

Antes de iniciar o processo de emissão de NF-e se o manager esta aberto e o LinceNFE.

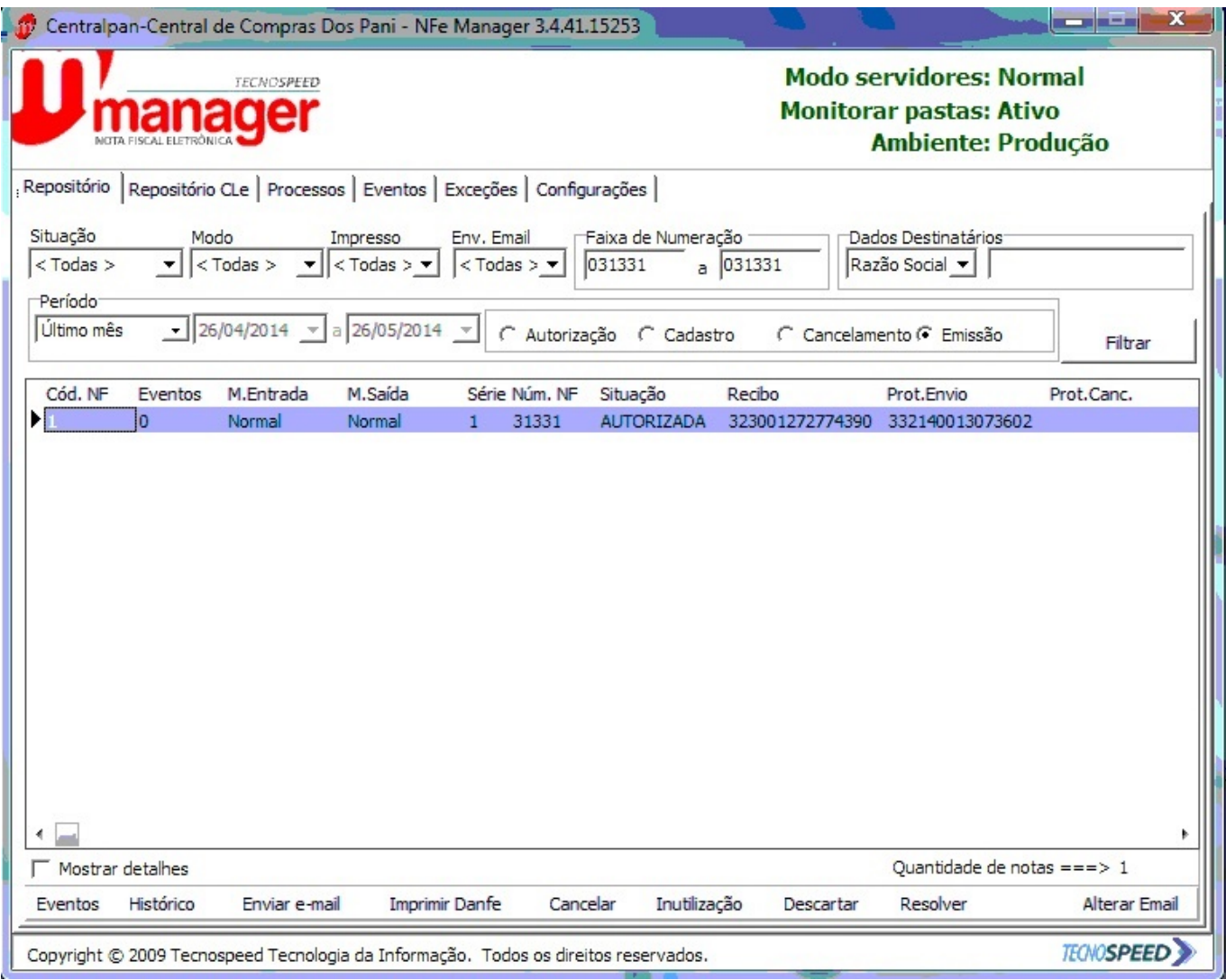

CLIQUE EM GERAR NOTA (ICONE DE DUAS SETAR PRETAS EM CIRCULA NA PARTE SUPERIOR DA TELA).

E aguarde a impressão da nota ID de solução único: #1284 Autor: : Márcio Última atualização: 2016-09-12 21:30